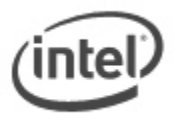

# $\overline{a}$ **Instructions for F7 BIOS Flash Update**

The F7 BIOS Flash Update allows you to update the system BIOS during the boot process and before the operating system loads. To see if your board supports this feature, in BIOS Setup, check the Boot > Boot Display Options menu for the setting **Display F7 to Update BIOS**.

## **All BIOS update files for Intel® Desktop Boards are available on Intel's Download Center at [http://downloadcenter.intel.com/.](http://downloadcenter.intel.com/)**

### **Important:**

- Update the BIOS on your computer only if the newer BIOS version specifically solves a problem you have. We do not recommend BIOS updates for computers that do not need it. You can view all BIOS changes in the Release Notes included on the BIOS download page in Download **Center**
- Downgrading the BIOS to an earlier version is not recommended and may not be supported. An earlier BIOS version may not contain the support for the latest processors, bug fixes, critical security updates, or support the latest board revisions currently being manufactured.
- Before initiating a BIOS update, be sure to read and precisely follow the instructions included in this document. You may wish to print the instructions for easy reference.
- If a BIOS update process is interrupted, your computer may not function properly. We recommend the process be done in an environment with a steady power supply (preferably with UPS).
- Before updating the BIOS on the Intel® Desktop Board, manually record all BIOS settings that have been changed (from default) so they can be restored after completing the BIOS update.
- All images in this example are for illustration purposes only. You need to select the correct BIOS files for your board.

*WARNING: This process is intended to be performed by a trained technician.* 

### 1. Download and save the Recovery BIOS (.BIO) file to a temporary directory. Example:

File name: BE0028P.BIO Version: 0028 Date: 07/15/2011 **Status: Latest Size: 6.91 MB** Language: English Operating Systems: OS Independent, Windows 7, 32-bit\*, Windows 7, 64-bit\*, Windows Vista 32\*, Windows Vis Edition\*, Windows XP Media Center Edition\*, Windows XP Professional x64 Edition\*, Windows XP Professional\*

- 2. Copy the .BIO to a USB device.
- 3. Plug the device into a USB port of the target computer.
- 4. Shut down the target computer.
- 5. Enable the F7 prompt display:
	- a. Power the computer on.
	- b. Enter the BIOS Setup by pressing F2 during boot.
	- c. Go to the Boot > Boot Display Options menu.
	- d. Enable **Display F7 to Update BIOS**
	- e. Press F10 to save and exit.
- 6. During boot, when the F7 prompt is displayed, press F7 to enter the BIOS Flash Update tool.

7. Select the USB device and press Enter.

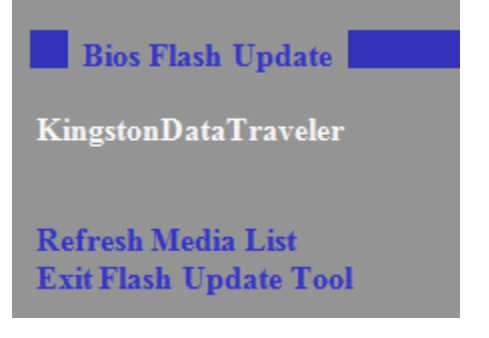

8. Select the .BIO file and press Enter

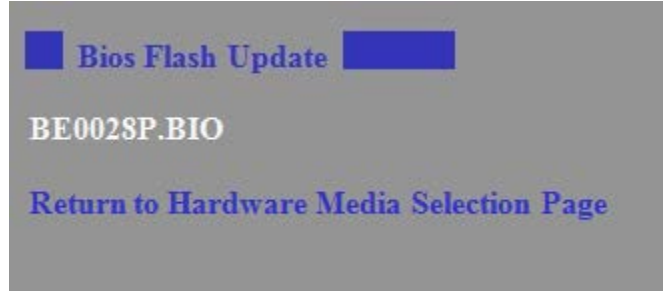

- 9. Confirm you want to update the BIOS by pressing Enter.
- 10. Wait 2-5 minutes for the update to complete.

Current revision: BEH6110H.86A.0023.2011.0524.1826 Updating to revision: BEH6110H.86A.0028.2011.0715.1815 Preparing image for recovery firmware ... [done] Preparing image for main firmware ... [done] Preparing image for logos ... [done] Preparing image for maagent ... [done] Flashing image for recovery firmware ... [done] Flashing image for main firmware ... [done] Flashing image for logos ... [done] Flashing image for maagent ... [done] Flashing processor updates ... [done] Updating firmware ID ... [done] Flash update has completed successfully.

- 11. Remove the USB device.
- 12. Restart the computer.

### *LEGAL INFORMATION*

*Information in this document is provided in connection with Intel Products and for the purpose of supporting Intel developed server/desktop boards and systems.*

*No license, express or implied, by estoppel or otherwise, to any intellectual property rights is granted by this document. Except as provided in Intel's Terms and Conditions of Sale for such products, Intel assumes no liability whatsoever, and Intel disclaims any express or implied warranty, relating to sale and/or use of Intel products including liability or warranties relating to fitness for a particular purpose, merchantability, or infringement of any patent, copyright or other intellectual property right. Intel* 

*Corporation may have patents or pending patent applications, trademarks, copyrights, or other intellectual property rights that relate to the presented subject matter. The furnishing of documents and other materials and information does not provide any license, express or implied, by estoppel or otherwise, to any such patents, trademarks, copyrights, or other intellectual property rights. Intel products are not intended for use in medical, life saving, or life sustaining applications. Intel may make changes to specifications and product descriptions at any time, without notice.*

*Intel is a registered trademark of Intel Corporation. Copyright (c) 2011 Intel Corporation.*